## **Deleting a Student from the School Roll**

In the **Students** menu, we firstly have the student we wish to delete clearly displayed on the screen.

Let's say that Adam Anderson is leaving the school. We highlight this name.

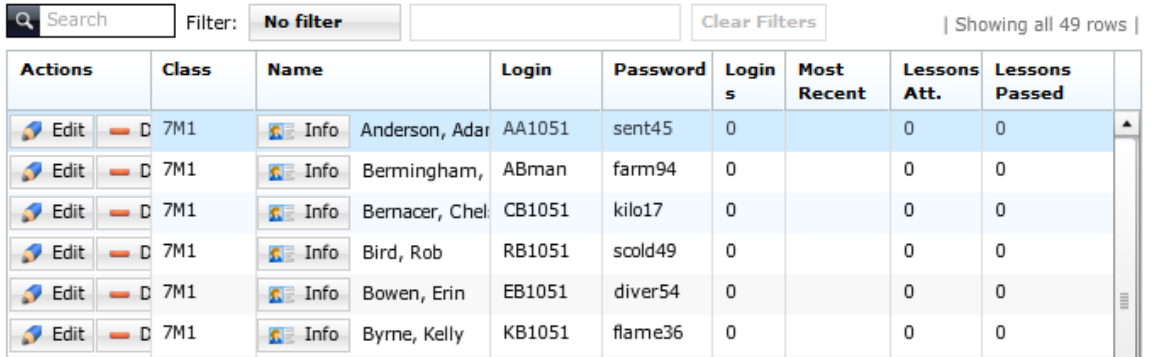

We then choose '- Delete Selected' in the single student menu on the right hand side of the screen.

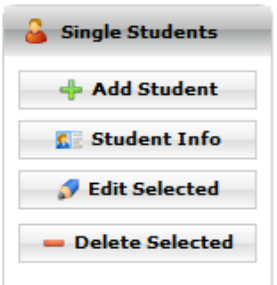

We confirm the change by choosing 'Yes', and Adam Anderson is removed from the school list.